# ANPIC Simple Operation Guide: Web

#### OSAKA UNIVERSITY Safety Confirmation System ANPIC site

[For Students]

https://anpicstudent-osaka-u.jecc.jp/student [For Staff]

https://anpicstaff-osaka-u.jecc.jp/staff

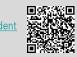

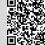

[For Students]

[For Staff]

Login ID: Osaka University Personal ID

Password: Password set in advance at the initial registration site

## Login

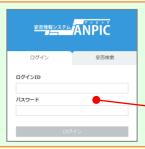

Enter the login ID and password which have been set for you and press the "ログイン[login]" button to login.

## How to display the menu

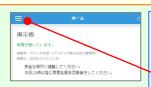

Since, by default, the menu is hidden on smartphones and tablets, you need to click on the menu button on the upper left in order to display the menu and access your desired page.

## Registering or changing password or e-mail address

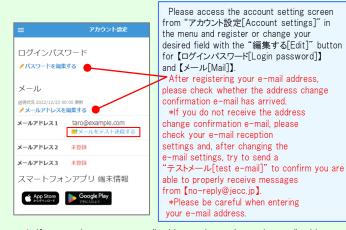

★ If you register your e-mail address, the registered e-mail address can also be used as your login ID.

## Report safety situation

#### When reporting from e-mail

Subject:安否状況をお知らせください

#### 〇×株式会社 アバンセ花子様

地震が発生また。(An earthquake has occurred.) 以下のURLをクリックして、安否状況を報告 してください。(Please visit the following URL and report your safety situation.)

https://anpic\*.jecc.jp/\*\*\*\*\*\*\* ●上記URLにアクセスできない場合は

こちらから (If you are unable to access the above URL, please report your safety situation here.) http://anpic\*.jecc.jp/\*\*\*\*\*\*

Access the safety report screen from the URL of the safety confirmation e-mail.

\*If you cannot access the above URL please use the URL below.

• アバンセ花子 組織: 経理課 掲示板 梅朗: 一般7-H-出社連絡を 投稿者:ア/ **投稿日 - 202** 家族σ ↑ ホーム は、 安否報告 掲示板△ アンケート回 最新の 安否検索 自動送信設 ■ 掲示板 震源地 ☑ 関連サイトリンク集

When reporting from the website

Access the safety report screen from the "安否報告[Safety Report]" button on the menu.

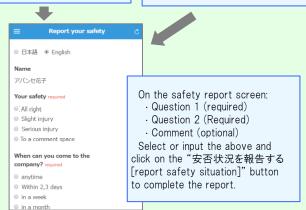

## Answer the questionnaire

Please access the questionnaire answer screen from the URL in the email which has been sent to you and answer the questions.

# Feature phone version

To register or change your e-mail address and/or password, please do so from a computer or tablet by following the "web version" guide on the left. \*You can also make safety reports from feature phones.

### Report safety situation

## Subject :安否状況をお知らせください 〇×株式会社 アバンセ花子様

地震が発生また。(An earthquake has occurred.) 以下のURLをクリックして、安否状況を報告 してください。(Please visit the following URL and report your safety situation.)

https://anpic\*.jecc.jp/\*\*\*\*\*/

●上記URLにアクセスできない場合は ゴらから (If you are unable to access the above URL, please report your safety situation here. http://anpic\*.jecc.jp/\*\*\*\*\*

地震の詳細については以下の通りです。

Access the safety report screen from the URL of the safety confirmation e-mail.

\*If you cannot access the above URL, please use the URL below.

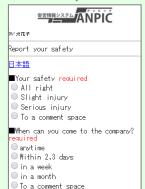

On the safety report screen:

- Question 1 (required)
- · Question 2 (required)
- · Comment (optional)

Select or input the above and click on the "安否状況を報告する [report safety situation]" button to complete the report

## Answer the questionnaire

■Comment

Jp to 200 characters.

new-line is treated as one

Please access the questionnaire answer screen from the URL in the email which has been sent to you and answer the questions.

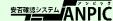